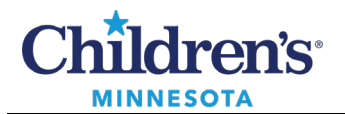

# **PowerChart Touch User Guide**

PowerChart Touch allows easy access to your patient's EMR from your phone including the ability to:

- Review all patient data and documents.
- Document phone and visit notes such as Operative, Phone, Progress, Clinic Notes.
- Place orders. **Note:**Med orders cannot be placed in PowerChart Touch as it does not support the dosing calculator or discern reporting portal. In addition, order sets cannot be placed in PowerChart Touch.
- Take photos and upload to patient's chart.
- Review messages, sign documents and orders.
- Use the in-app dictation feature to speed documentation and improve note completion without needing to log into a computer.

## *Locating/Selecting a Patient*

#### Patients can be found using **Schedule**, **Patient List**, or **Patient Search**.

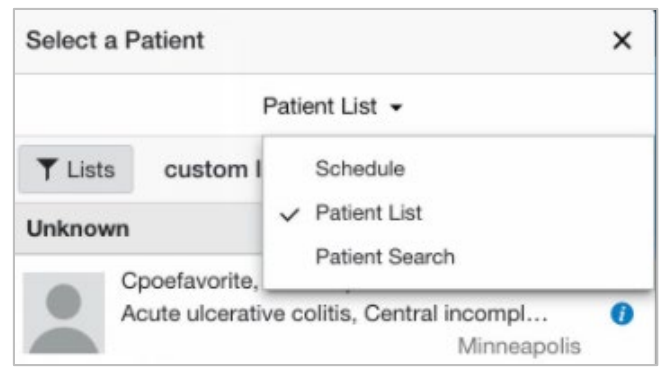

## **Schedule**

• Browse your clinic and surgical schedule in **List**format or by **Day**, **Week**, or **Month**.

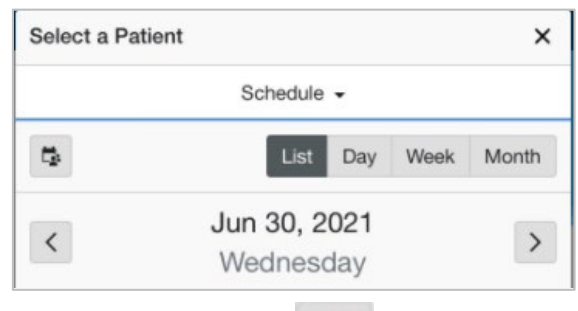

Use the calendaricon to to toggle between clinician's schedules. This allows you to view your schedule, another clinician's schedule, or a combination of your schedule and another clinician's schedule.

**Note**: Calendar resources can only be added or removed in the desktop version of Cerner. Changes will be reflected in the app.

#### 1

Informatics Education Review ed July 2023

Questions or need assistance? Call Children's IT Service Desk 24/7 at 952-992-5000 or 4-5000 internally Copyright © 2023 Children's Minnesota. All rights reserved. Some content is based on the intellectual property of Cerner Corporation and used with permission. All other trade names and registered trademarks are the property of their respective owners. This content is designed for general use with most patients; each clinician should use his or her own independent judgment to meet the needs of each individual patient. This content is not a substitute for professional medical advice, diagnosis, or treatment.

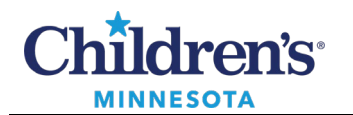

Patient List

- To view your patient lists, tap the filter icon  $\top$ . **Note:**Patient lists can only be added or removed in the desktop version of Cerner. Changes will be reflectedin the app.
- To add or remove patients from a custom patient list, tap the **Modify** button.

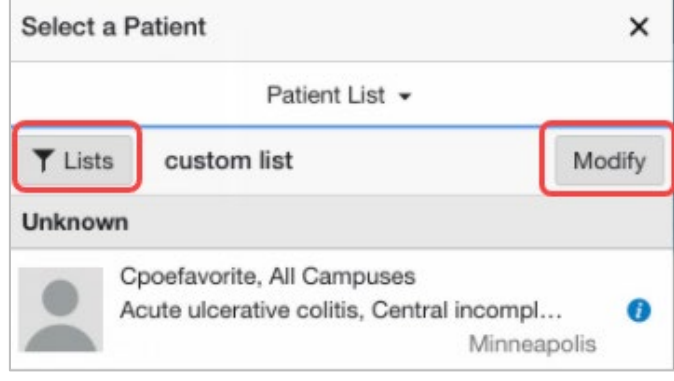

Patient Search

• In the **Patient Search** window, enter the patient's details and tap **Search.** Tap an encounter to view the associated patient record.

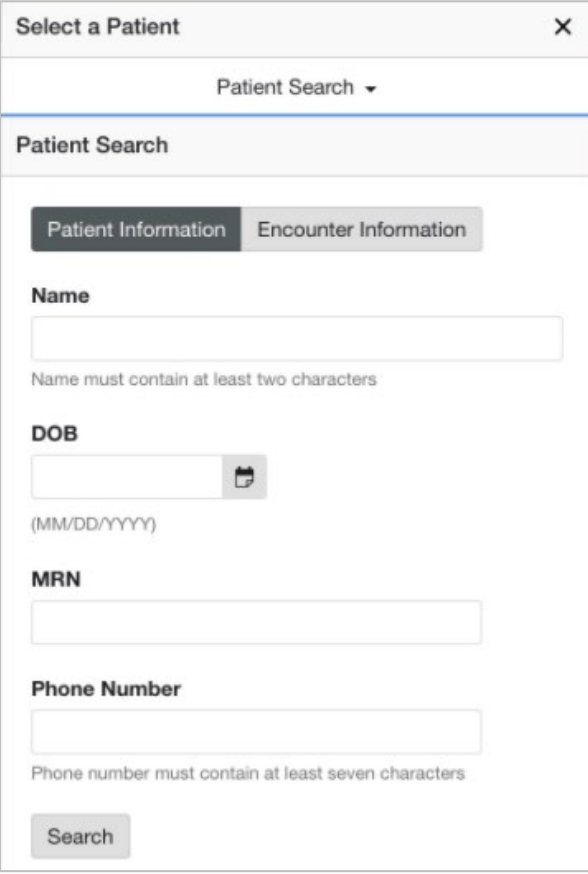

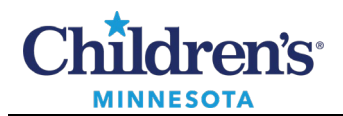

## *Physician Handoff*

• Tap the information icon  $\bullet$  from the Patient List to view Physician Handoff.

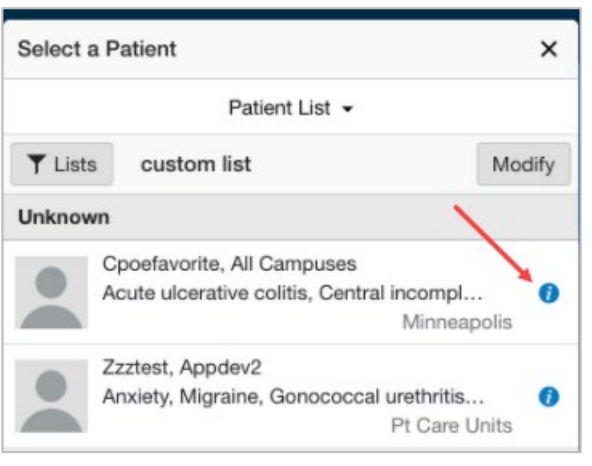

- Review **Illness Severity** and update by selecting the component and choosing severity.
- Enter data in **Patient Summary** field.
- Add new **Actions** to create patient check list.
- Review **Situational Awareness** component and update by selecting box and entering info.
- Tap**Save**to update Physician Handoff information.

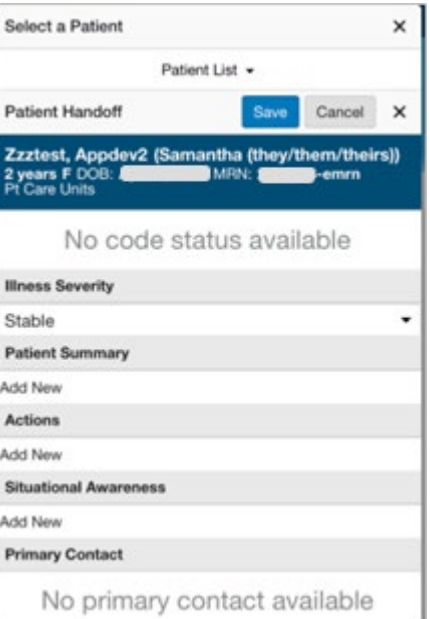

## *Navigating the Chart*

- Tap the menu icon
- Navigate the patient's chart by selecting **Review**, **Order**, or **Document**.

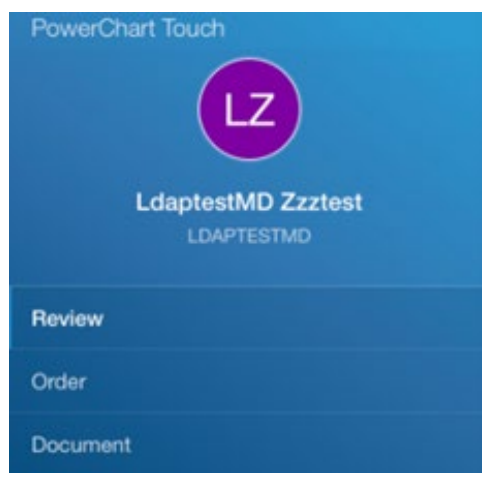

Informatics Education Reviewed July 2023

Questions or need assistance? Call Children's IT Service Desk 24/7 at 952-992-5000 or 4-5000 internally

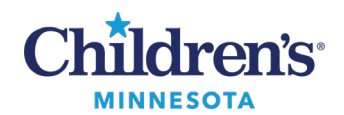

## *Review*

• Tap the navigation menu  $\overline{\bullet}$  or scroll to navigate to different sections within the chart easily i.e., review documents, vitals, labs, and other patient history.

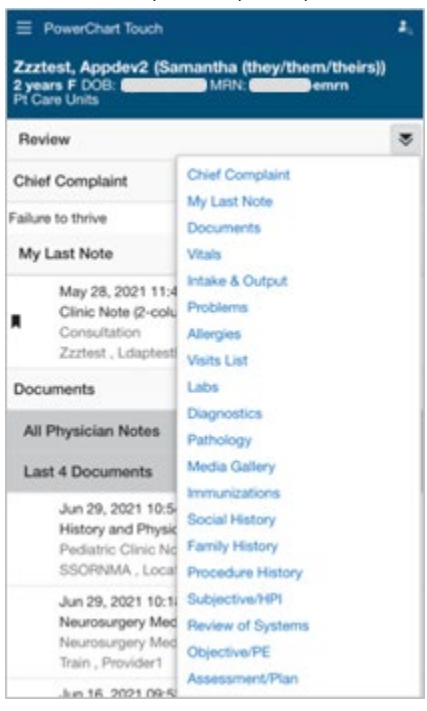

# *Documentation*

Starting the HPI, ROS, PE, and A&P

- Tap the navigation menu  $\overline{\bullet}$  to find dictation workflow components.
- Tap in the Subjective/HPI field. A keyboard and microphone will display. Using the keyboard, begin typing to enter History of Present Illness, Review of Systems, Physical Exam, or Assessment and Plan.

To dictate, tap the Nuance microphone icon .

**Note**:The microphone icon will be green to indicate the microphone is on. When finished dictating, touch the microphone icon or say,*"microphone off."*

- Dot phrases are available when documenting sections of the note.
- Tap **Save**for that component. **Note**: Tapping **Done** collapses the keyboard. *It will not save documentation.*

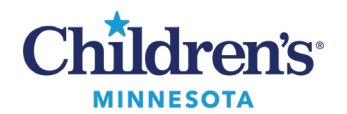

#### Note Manager

- Tap the menu icon to navigate to the document section.
- 
- In **Note Manager**, select from available templates to create a new note or select an **In Progress** note you have started for the selected patient. In this example, Consultation was used.
- PowerChart Touch × Zzztest, Appdev2 (Samantha (they/them/theirs))<br>2 years F DOB: (Camantha (they/them/theirs))<br>Pt Care Units Note Manager Confidential Addendum to Clinic Note with Confidential Info Addendum Confidential Note Clinic Note with Confidential and Non-Confidential Info. Consultation Consultation Diagnostic Assessment Diagnostic Assessment

• You can **Save**or **Sign**.

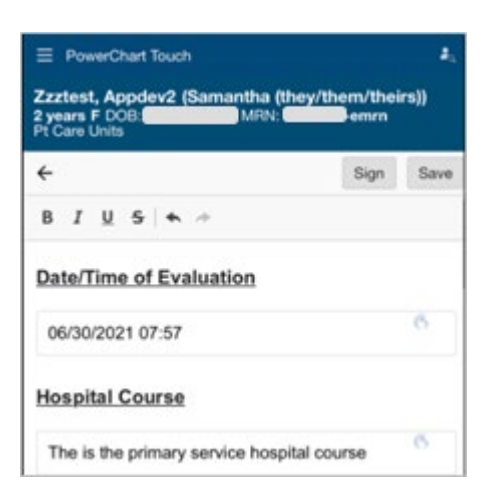

• Once a note has been saved, it can be selected from the **In Progress** section to resume documentation.

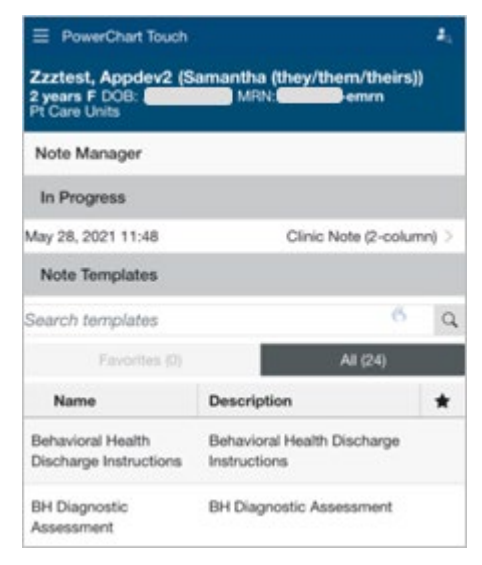

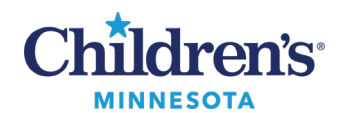

• A note can also be signed. A note type is required. Tap on **Required** (displayed in blue) to enter the note type. There is also an option to retitle the document.

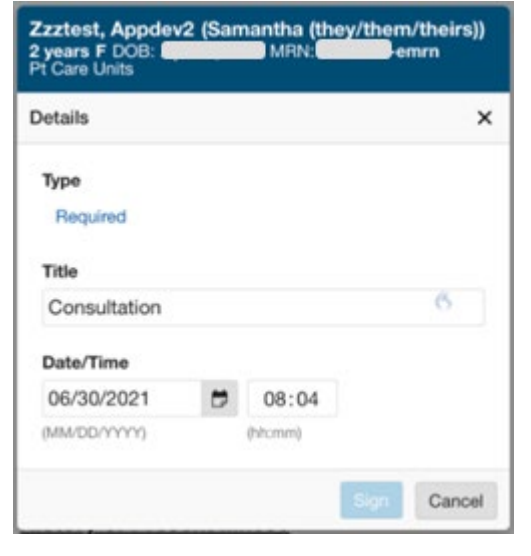

Completing on Desktop with Dynamic Documentation

- 1. Open the patient's chart in PowerChart using desktop device.
- 2. From the physician workflow, refresh and select **Create Note**.
- 3. Select the appropriate note type and template which includes the components with saved dictation.
- 4. Click **Sign/Submit**.

#### *Orders*

Viewing, Discontinuing, and Adding Orders

- The **Active**dropdown allows clinician to toggle between active/inactive orders.
- Selecting an order allows the order to be discontinued/canceled but not modified or voided.
- Tapping the plus sign icon  $\overline{+}$  allows clinician to place single orders.

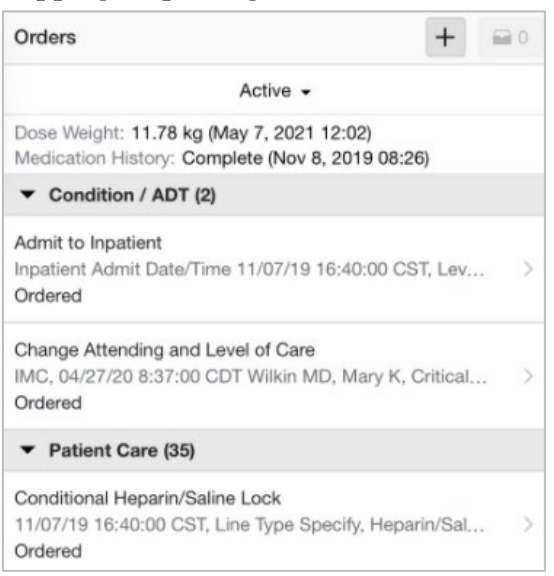

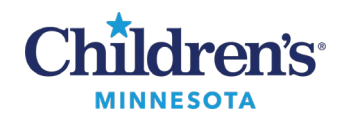

• Manually search an order or use order favorites. **Note:**Ordering of medications or powerplans is not available in PowerChart Touch.

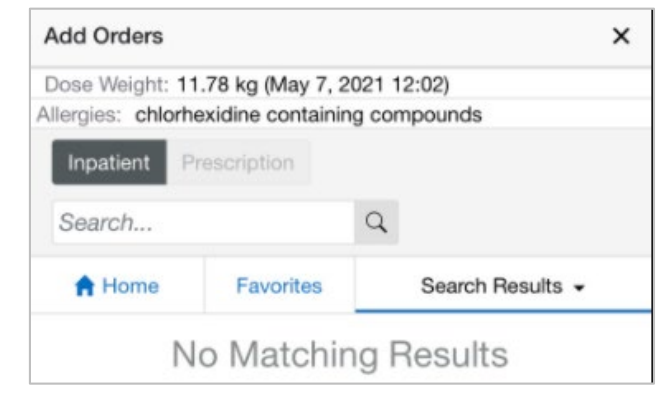

• Complete any missing details and sign the order from the order checkout button  $\begin{array}{|c|c|c|}\n\hline\n\end{array}$ .

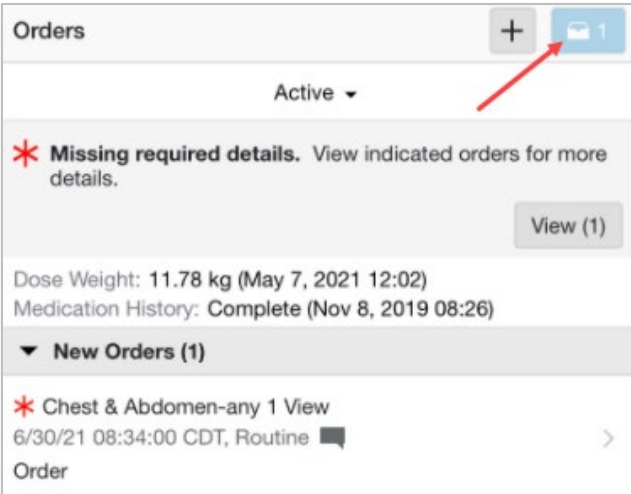